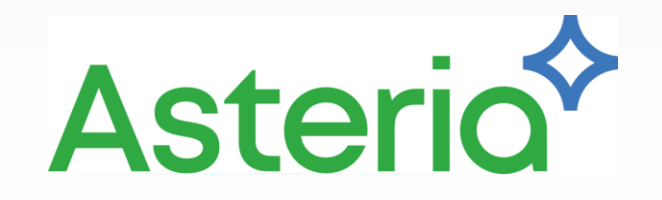

# テストフレームワーク

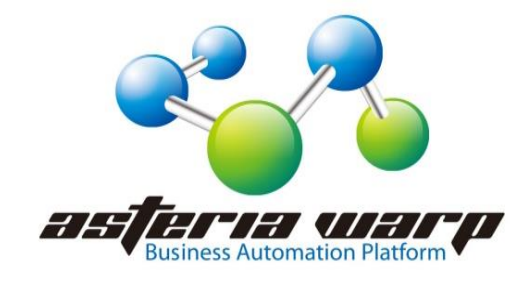

#### テストフレームワークとは?

- テスト実行用のフローと各種コンポーネントのセット
- テスト対象のユーザーのフローをテスト ➢コンポーネントのテストに実績があります
- テスト対象のフローの出力結果を比較
- テスト結果は次の4種類で確認 ➢テキストファイル比較
	- エラー内容比較 ➢バイナリーファイル比較 ➢パラメータリスト比較
	- ➢レコード比較

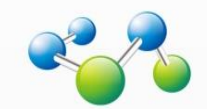

### テストフレームワークの構成

- コンポーネント
	- [data dir]/system/lib/components/fcutest.jar
- ライブラリ
	- [data dir]/system/lib/userlib/diffutils-1.2.1.jar
- フロー
	- [data dir]/home/[user]/Main.xfp
	- [data dir]/home/[user]/UnitTest.xvar
- フロー実行時の設定ファイル
	- [data dir]/home/[user]/exclude.properties
	- [data dir]/home/[user]/test.properties
- コネクション
	- SendTestCompletedMailConnection

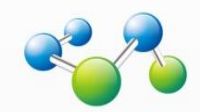

### テストフロー 4

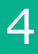

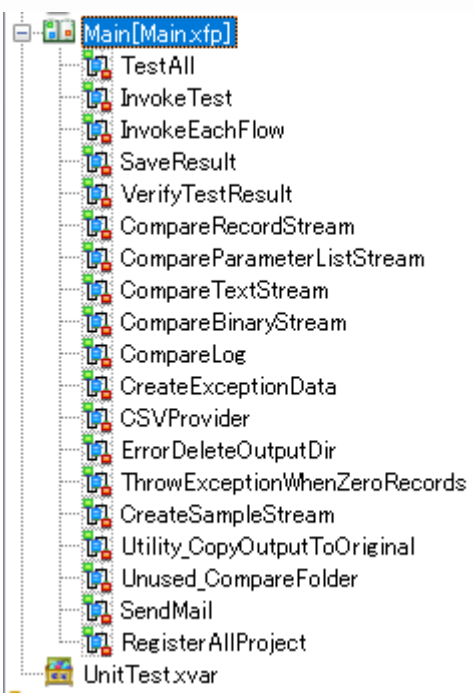

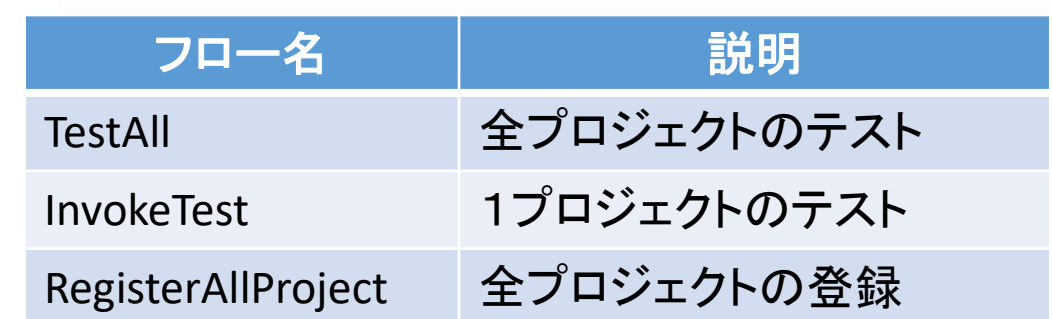

テストフローを作成している時や あるフローだけテストしたい場合

#### InvokeTestで1プロジェクトだけテスト

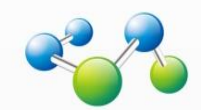

# 外部変数セット 5

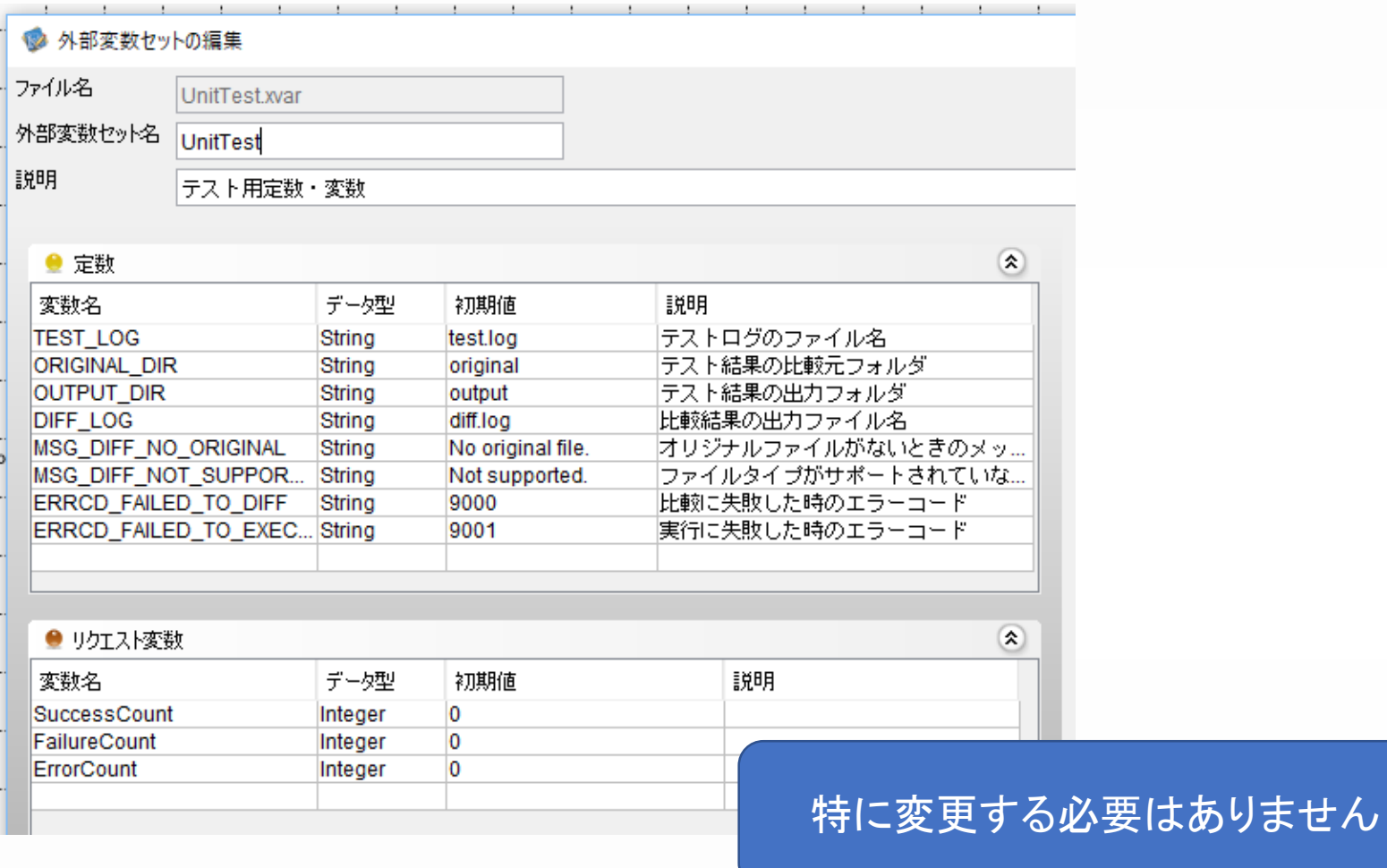

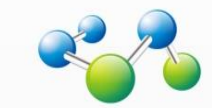

#### 設定ファイル

- exclude.properties
	- テスト対象としないプロジェクトを指定する
	- [プロジェクト名]=true

ExcludeProject1=true ExcludeProject2=true

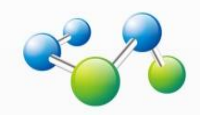

#### 設定ファイル

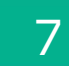

- test.properties
	- 各種プロパティファイルとして使用可能
	- 現在は結果メールの送信先をmail.toで指定
		- SendMailフローのMapper3でTable関数によりファイルを読み 込み、mail.toの値を送信先アドレスとして設定

mail.to=dev@example.com

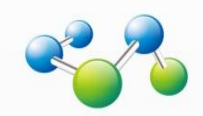

#### コネクション 8

- SendTestCompletedMailConnection
	- 結果メールの送信に使用するSMTPコネクション
	- 事前に作成しておきます

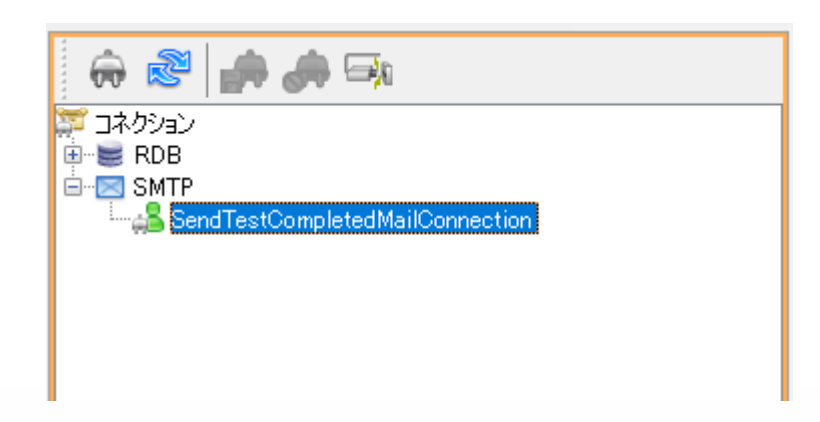

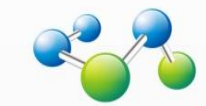

# **テストフレームワークの使用手順**

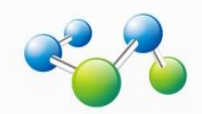

© 2019 Asteria Corporation

### 使用手順

- 1. testframework.zipを適当なフォルダーに解凍すると 次の2つのフォルダーが解凍されます
	- homeフォルダー
	- systemフォルダー
- 2. systemフォルダーを[data dir]/systemに上書コピー します
	- テスト用のjarがコピーされます
- 3. FSMCでテスト用のユーザーを作成しそのホーム フォルダーに 1. で解凍されたhome/qatestの中の ファイル・フォルダーをコピーします
	- テスト用のフローとテスト対象のサンプルフローがコピーさ れます

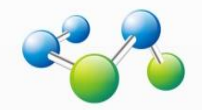

#### 使用手順

### 4. ASTERIAを起動します

- 5. 通知用のSMTPコネクションとなる次の名前のSMTP コネクションを作成します
	- SendTestCompletedMailConnection
- 6. テスト用ユーザーのホームフォルダーにある test.propertiesのmail.toに通知先のメールアドレス を指定します
- 7. フローデザイナーでテスト用のユーザーに接続し 「ツール>コンポーネント/マッパー関数の取得」 から「fcutest.jar」をダウンロードします

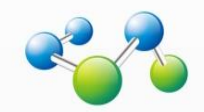

#### 使用手順

- 8. フローデザイナーを再起動しテスト用のユーザーで 接続します
- 9. Mainプロジェクトをコンパイルします
- 10.MainプロジェクトのRegisterAllProjectフローを実行 しテスト対象のプロジェクトを登録します
- 11.MainプロジェクトのTestAllフローを実行します
- 12.通知先のメールに結果が送信されますのでログを確 認します
	- テスト用のユーザーのホームフォルダーにあるtest.logと diff.logをzipしメールに添付しています

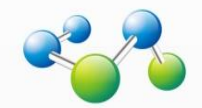

# **テストフローの作成**

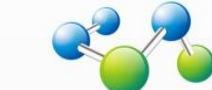

© 2019 Asteria Corporation

### プロジェクト

- テストフレームワークのMain.xfpのあるフォルダーに サブフォルダーを作成
- サブフォルダーにテスト対象のプロジェクトを作成

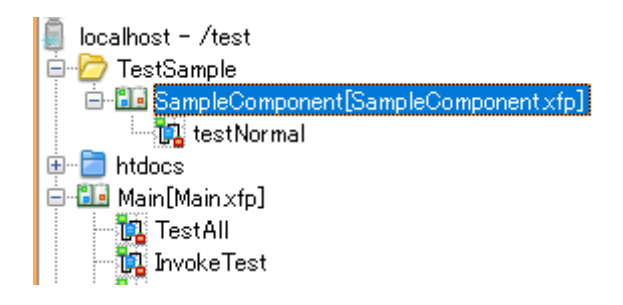

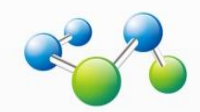

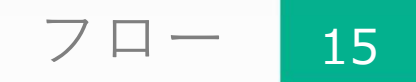

### • テスト対象のフローはtestで始まる名前を付けます

- testOneRecord
- testTwoRecord
- etc
- 特別なフロー

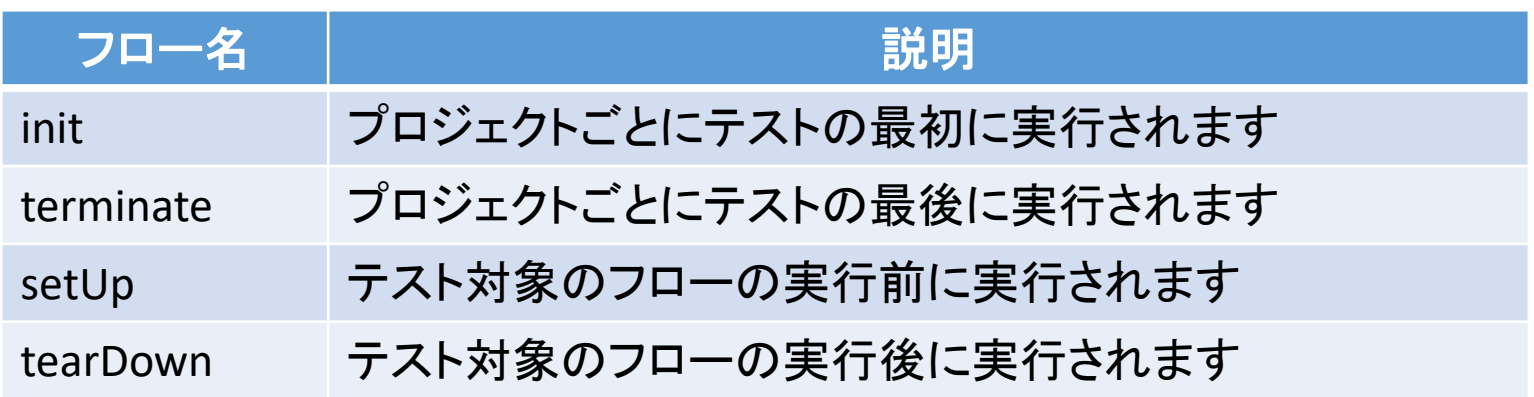

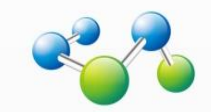

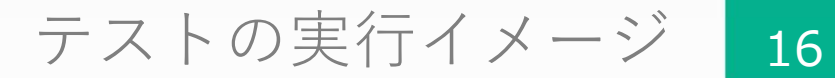

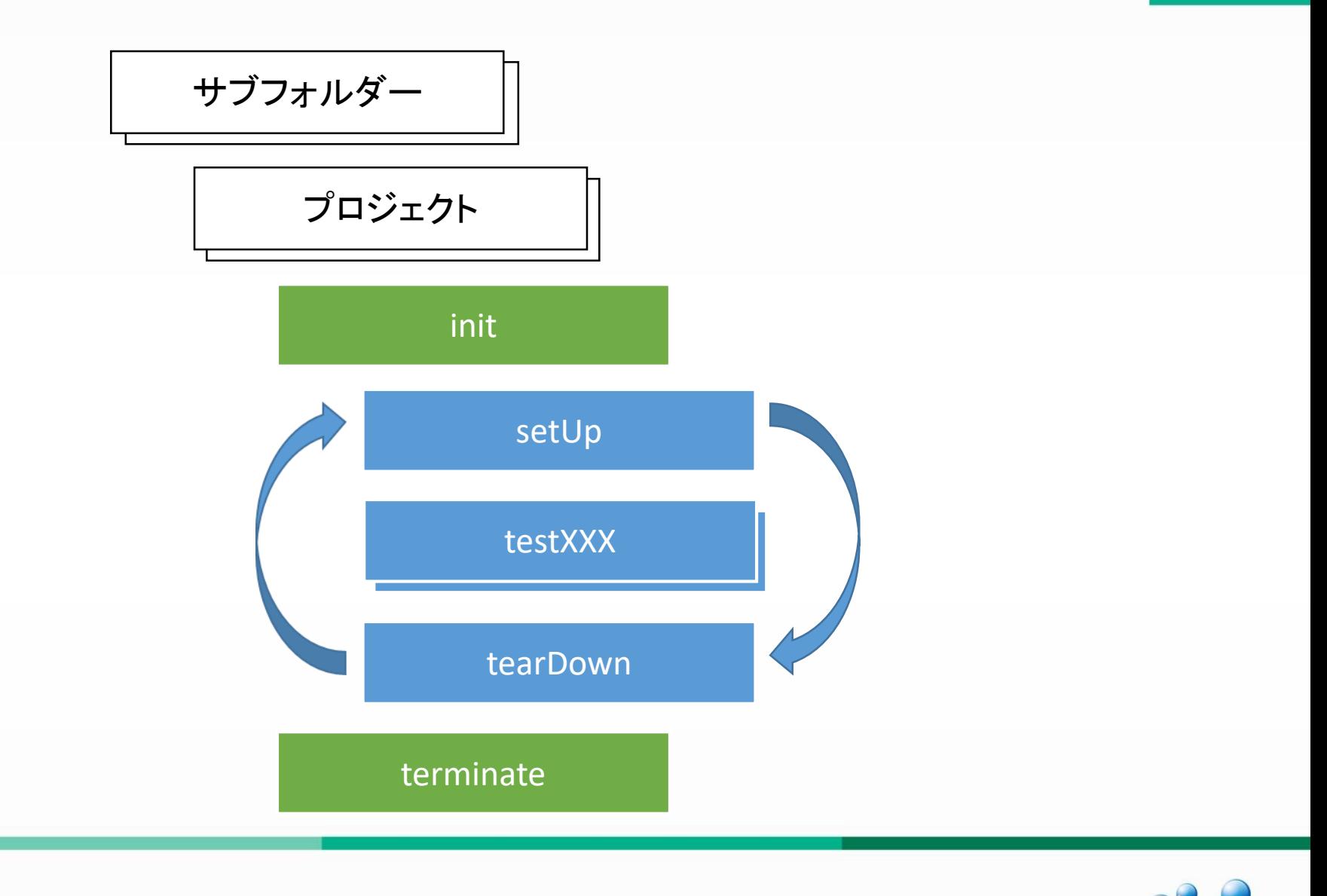

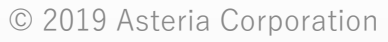

#### テストフローの出力 17

- テストフローはテスト結果であるストリームを出力し ます
	- 出力ストリームの型は何でも構いません
- ストリーム型に応じたファイル名で自動保存されます
	- [サブフォルダー]/output/[プロジェクト名]/[フロー名]/

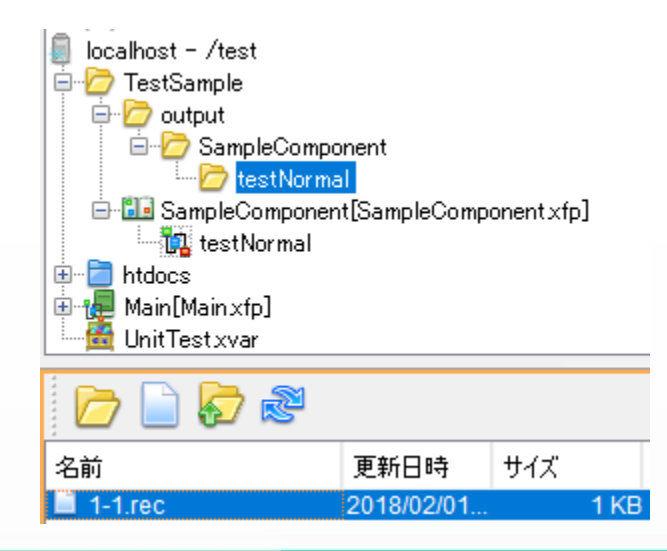

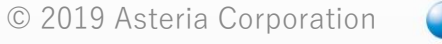

#### エラーのテスト 18

- エラーが発生するテスト、例えば、「ファイルが存在 しないエラー」などをテストしたい場合
	- フローはAbortコンポーネントで終了します
	- エラーが発生するコンポーネントのエラー処理として Main.CreateExceptionDataフローを指定します

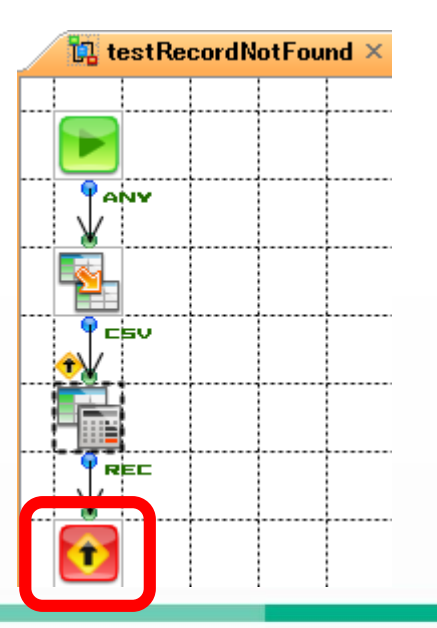

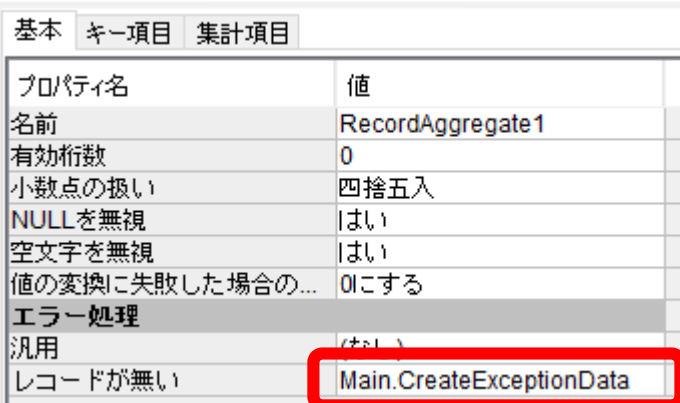

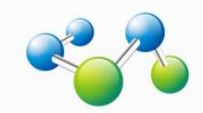

### データプロバイダー

- 同じフローでプロパティやフロー変数の値などを変更 してテストしたい場合はデータプロバイダーを使用し ます
- データプロバイダーには2種類あります
	- フローでデータを供給する
	- CSVファイルでデータを供給する
- テストフローに対応してデータプロバイダーを作成し ます
	- フローのプロバイダー:provider[テストフロー名]
	- CSVファイルのプロバイダー:provider[テストフロー名].csv

 $\Diamond$  testOneRecord → providerOneRecord.csv

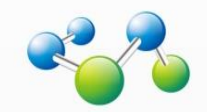

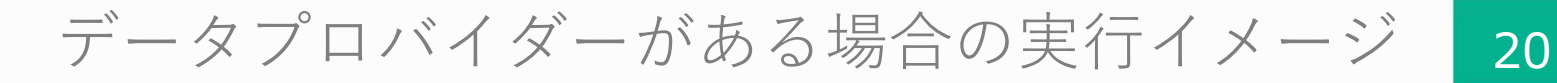

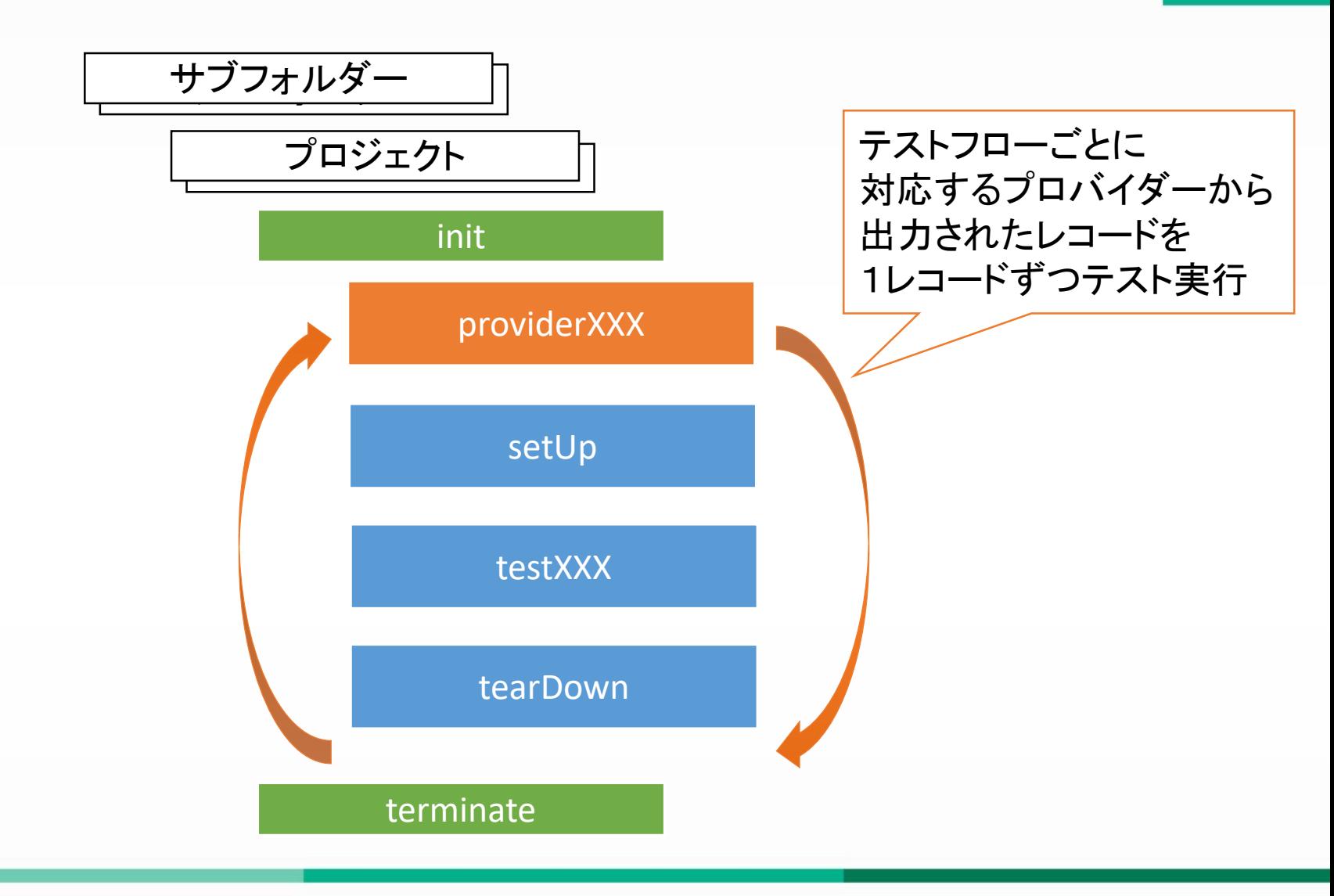

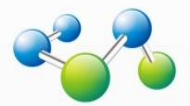

フローデータプロバイダー

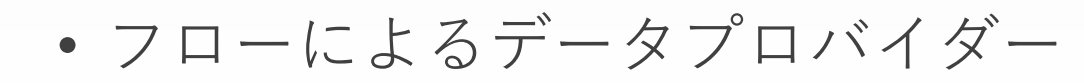

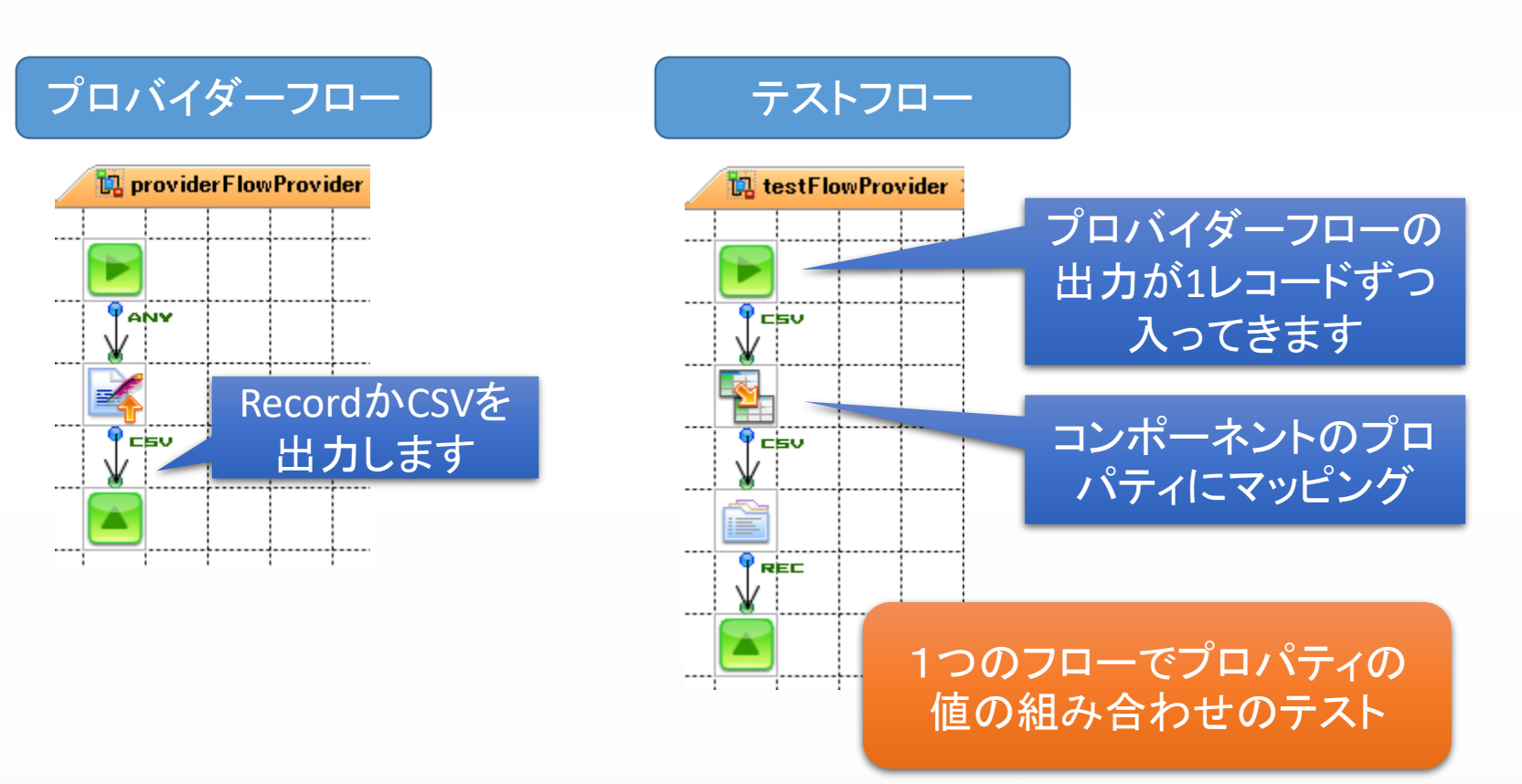

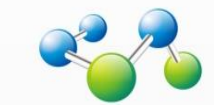

CSVデータプロバイダー

22

• CSVファイルによるデータプロバイダー

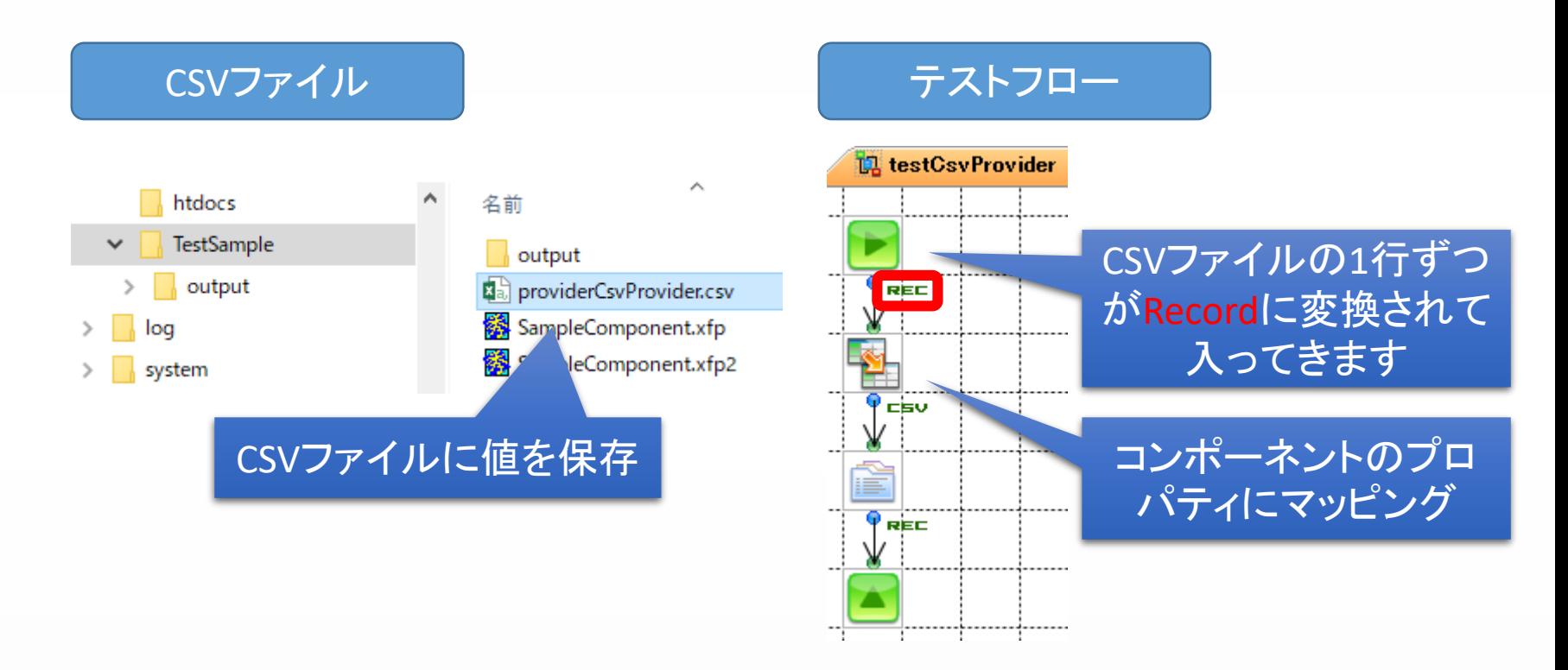

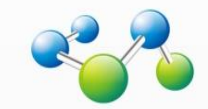

#### テストフローの例 23

- コンポーネントを実行して結果のストリームを出力
	- プロパティの組み合わせ
	- 入出力ストリームの型
- 実行結果を一時保存しそれを取得する
	- フロー変数、ファイル、RDBに保存
- 別ユーザーのフローを実行して結果を取得する
	- フローサービスAPIやflow-ctrlで別ユーザーのフロー実行
	- RDBやWEBサービスの結果を取得
	- 出力されたファイルをoutputフォルダーにコピー
- エラーケース

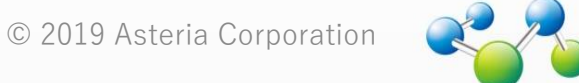

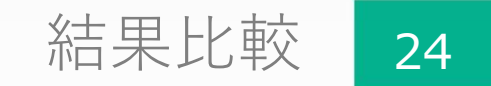

- テスト結果が正しいかどうかはファイルを比較して判 定します
	- 単純なファイル比較のみ
- 比較対象となる正しいテスト結果のファイルは次の フォルダーに置きます
	- [サブフォルダー]/original/[プロジェクト名]/[フロー名]/

テストフローが完成したらoutputにある出力ファイルを originalにコピーすればOK

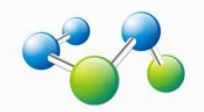

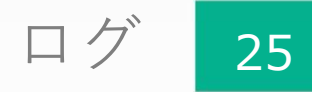

- テスト結果は次の2種類のログに出力されます
	- test.log TSVファイル
	- diff.log テキストファイル
- test.logには各テストの実行情報が出力されます

2018/02/02 19:04:47.912 . 1 TestSample SampleComponent testNormal 1 2018/02/02 19:04:47.945 F 3 TestSample SampleComponent testFlowProvider 1 \*,All

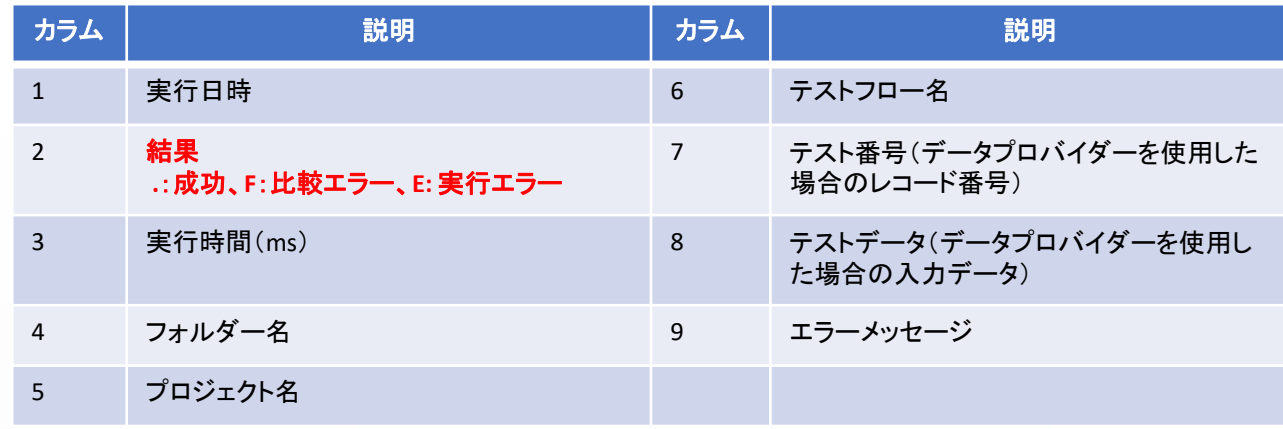

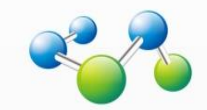

• diff.logには結果比較での差分が出力されます

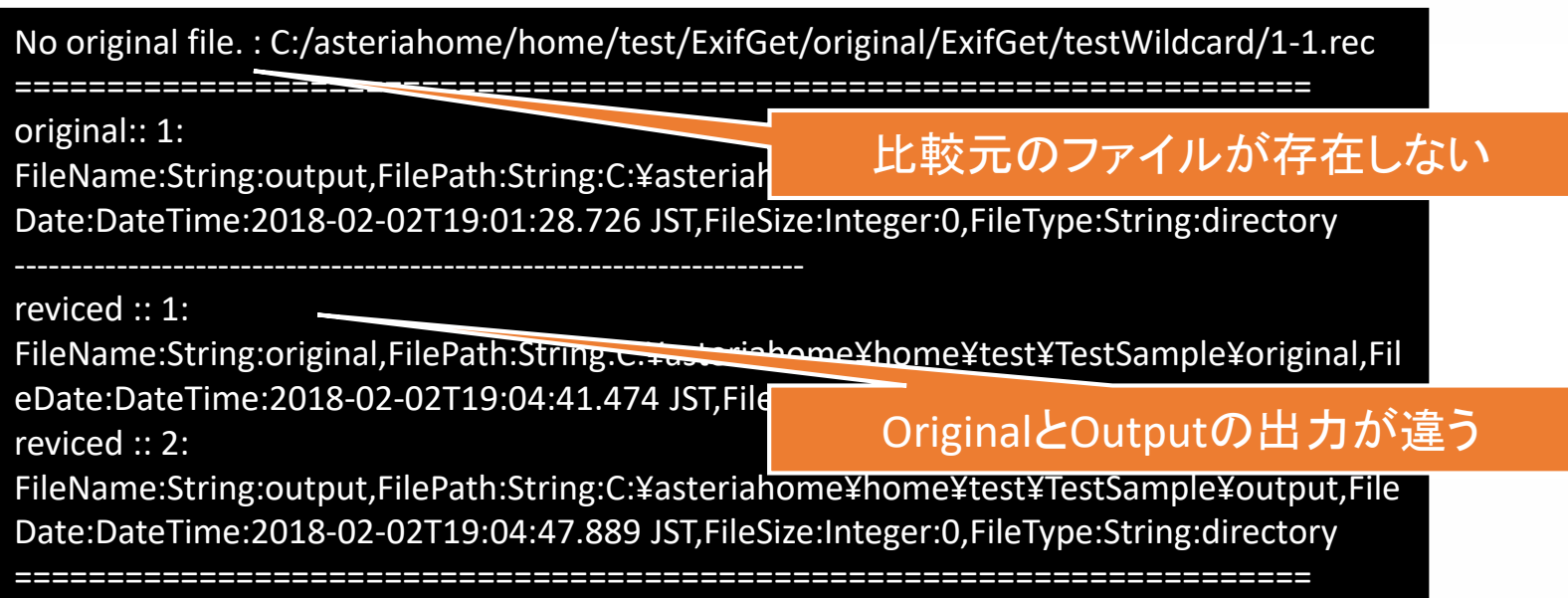

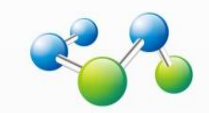

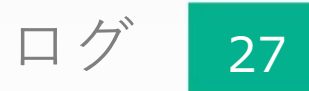

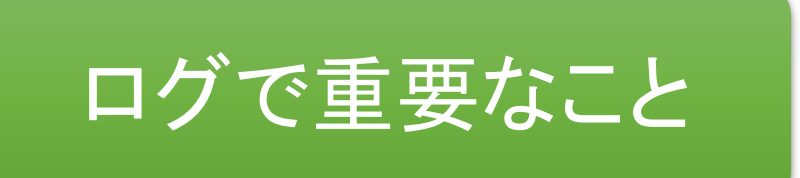

- test.logの2カラム目がすべて「.」
- diff.logが空のファイル

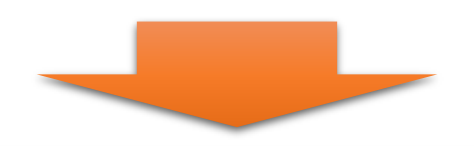

# 上記以外はテスト失敗!

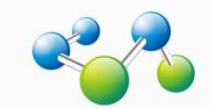

© 2019 Asteria Corporation

#### まとめ 28

- テストフローをどのように書くかが重要
	- 毎回実行結果が同じになるようにする
- コンポーネントの作成時にはプロパティはすべてマッ ピング可能にしておく
	- コンポーネントの直前にマッパーを置いてすべてのプロパ ティに値をマッピングすると、データプロバイダーを使って プロパティの値を変更することが簡単になる
	- booleanやchoiceのプロパティでもマッピングは可能
		- コンポーネントヘルプに選択肢の値が書いてあります

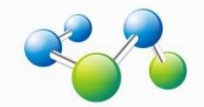

#### 今後に向けて 29

- 正規表現を使った比較をしたい
- テスト結果を整形したい
- 通知方法を変更したい

# テストフレームワークはフローなので 簡単に機能追加や変更ができます

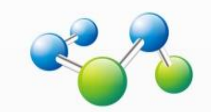